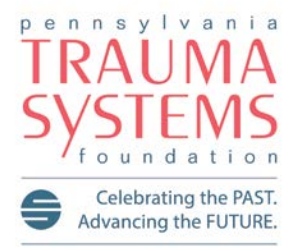

# June 22, 2017 TECHNOLOGY UPDATE

Excellence, Innovation, Integrity & Teamwork

The following communication highlights what's happening with Technology at the Foundation. If you have questions, please contact Nathan McWilliams, MPA, RHIA—Director of Technology & Trauma Registry at [nathan@ptsf.org](mailto:nathan@ptsf.org)

*Please share this with your colleagues*

## TRAUMA VENDOR ALLIANCE (TVA) TRAUMA CLOUD™ REGISTRATION

This is an update to a memo originally sent on March 31, 2017. That memo (copied below) provided clarification to PA trauma center staff members related to a nationwide communication disseminated by Digital Innovations, Inc. (DI) on behalf of the Trauma Vendor Alliance (TVA) related to mandatory registration to the "Trauma Cloud".

The TVA is made up of three registry vendors—Lancet, DI and Clinical Data Management. The purpose of this alliance is to help standardize registry industry standards. In preparation for the ACS switch to their new vendor Quintiles, the TVA has created a "cloud-based" validator contained in what the TVA calls the Trauma Cloud™. A "cloud based" validator allows for faster, easier updates to the validator used for data submission to the National Trauma Data Bank (NTDB) as opposed to updating individual software, one center at a time.

In our past memo, we stated that even though the DI memo mentioned registration was "mandatory," we explained that there was no obligation to register. This still remains true, although we do recommend registration so that your hospital can be kept up-to-date with any communications from the TVA. Some key points to remember about registration include:

- It involves *no cost*
- It does *not* commit a hospital to participate in any data sharing/validation
- It provides the TVA with the appropriate contact information so that they may reach out to your center to discuss accessing the Trauma Cloud™ in the future
- The Trauma Cloud™ does *not* impact PTOS central site submissions or PTSF Collector updates

To register to the Trauma Cloud™ go to https://www.traumacloud.com. When registering, the PTSF recommends at least marking the "Register – Validator" box as "yes."

## TO LEARN MORE

[https://www.traumacloud.com](https://www.traumacloud.com/) [http://www.traumavendoralliance.org](http://www.traumavendoralliance.org/)

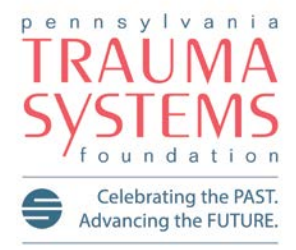

## PREVIOUS PTSF MEMO—DISSEMINATED MARCH 31, 2017

Trauma Program Managers/Coordinators & Trauma Registrars:

*Please share this communication with you colleagues . . .*

Many of you recently received an email that was distributed nationally by Digital Innovation, Inc. (DI) advertising a webinar which will feature the new Trauma Cloud™ "cloud-based" technology designed to connect systems and save costs. The Trauma Cloud™ is a joint venture between DI and other trauma registry vendors who are part of the "Trauma Vendor Alliance."

The primary focus of the technology is to enable a more efficient, cost-effective means to provide national updates on software such as TQIP validator to trauma centers. On behalf of the Commonwealth's trauma centers, PTSF is currently in discussions with DI regarding the impact and timeline of this new technology.

Although the email advertising the webinar states registration to the Trauma Cloud™ is mandatory, please know that at this time there is no immediate need for trauma centers to do anything. No actions are necessary on your part until you receive specific communication from PTSF regarding the Trauma Cloud™.

For more insight into Trauma Cloud™ the Foundation encourages you to sign-up for the upcoming informational webinar from DI at

https://www.dicorp.com/di-announces-trauma-cloud-industry-launch-and-informational-webinar/.

Contact Nathan McWilliams at nathan@ptsf.org with any questions or concerns.

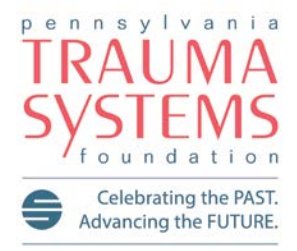

Excellence, Innovation, Integrity & Teamwork

## COMMUNICATION FROM THE AMERICAN COLLEGE OF SURGEONS (ACS)

#### *Forwarding this recent email communication sent by the ACS:*

Dear ACS Trauma Program Participant,

We would like to remind you that the current NTDB Data Center will no longer be in use after June 30, 2017. You may want to save reports currently posted on the data center for future reference.

Reports you may want to consider saving include:

- **Benchmark Reports**
- **TQIP Patient Listing Exports**
- **Validator Report- Summary**
- **Validator Report- Detail**
- **Submission Frequency Reports**

For validation reports, we suggest focusing on those reports associated with more recent data submissions. Please note that while the existing NTDB Benchmark Report, TQIP Driller, and the TQIP Patient Listing Application will be discontinued with the closing of the NTDB Data Center, we will launch similar tools on the new platform in the near future. Here are step-by-step instructions for saving reports:

#### **Validator Reports**

Step 1: Select the "Submission Listing" link from the Activity Menu home page at the NTDB Data Center. Step 2: Select the Validator Report – Summary, Validator Report – Detail, and Submission Frequency Report link for each report you would like to save.

Step 3: The Validator Report – Detail will open in Microsoft Excel and can be saved in that format. Step4: The Validator Report – Summary and Submission Frequency Report will require you to save with 1 of 2 options:

- **Print to a PDF. This option is reliant on having Adobe PDF capabilities on your machine.**
- **Copy the reports and paste into Microsoft Word.**

#### **TQIP Benchmark Reports**

Step 1: Select the "View Reports" link from the Activity Menu home page at the NTDB Data Center. Step 2: Select the appropriate report you would like saved from the "Report Type" dropdown menu (TQIP Benchmark Report, Pediatric TQIP Benchmark Report, etc.).

Step 3: Select the appropriate years from the "Call for Data Year" dropdown menu and select search. Step 4: Click on the link for each report you would like saved.

Step 5: When the report opens save or print to a PDF. This is reliant on having Adobe PDF capabilities on your machine.

## *Our Vision—optimal outcomes for every injured patient*

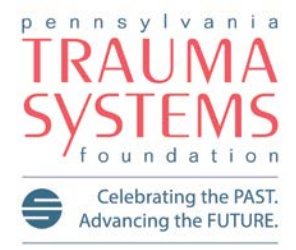

Excellence, Innovation, Integrity & Teamwork

#### **TQIP Patient Listing Exports**

Step 1: Select the "View Reports" link from the Activity Menu home page at the NTDB Data Center. Step 2: Select the "TQIP Patient Listing" link located at the top of the page.

Step 3: Select the desired reporting period- this will need to be done for every reporting period you wish to export.

Step 4: You will be required to choose a cohort for proceeding, but for this process it does not matter which cohort you select.

Step 5: Click the search button.

Step 6: After the window loads, select the button titled "Export All in Reporting Period" located on the right hand side of the window.

Step 7: Select the .xlsx document that will appear in your Downloads folder. This will open the document in Excel.

Step 8: Save the document in Excel.

Contact [TraumaQuality@facs.org](mailto:TraumaQuality@facs.org) with comments and questions.

#### QUESTIONS?

If you have any further questions related to the information highlighted in this update, please contact [nathan@ptsf.org.](mailto:nathan@ptsf.org)